ΕΚΠΑΙΔΕΥΤΙΚΟ STREAM ΠΡΟΓΡΑΜΜΑ «Πάμε Μουσείο;» ΕΠΙΜΟΡΦΩΤΙΚΟ ΣΕΜΙΝΑΡΙΟ ΔΗΜΟΣΙΑ ΙΣΤΟΡΙΚΗ ΒΙΒΛΙΟΘΗΚΗ ΑΝΔΡΙΤΣΑΙΝΑΣ ΣΕ ΣΥΝΕΡΓΑΣΙΑ ΜΕ ΤΟ ΠΕ. Κ. Ε.Σ. ΔΥΤΙΚΗΣ ΕΛΛΑΔΑΣ

# **Ψηφιακά εργαλεία: TIMELINE, JUXTΑPOSE**

Ημερομηνία: 22/1/2022 Συντάκτης: Μαρία Κονδύλη, m.kondyli.dev@gmail.com Ψηφιακό Εργαλείο [Juxtapose](#page-2-0) [Απαιτούμενα](#page-2-1) [Περιγραφή](#page-2-2) Υλικό που απαιτείται για τη [δημιουργία](#page-2-3) Οδηγίες [δημιουργίας](#page-2-4) [Βήματα](#page-2-5) Ψηφιακό [Εργαλείο](#page-6-0) Timeline [Απαιτούμενα](#page-6-1) [Περιγραφή](#page-6-2) Υλικό που απαιτείται για τη [δημιουργία](#page-6-3) Οδηγίες [δημιουργίας](#page-7-0)

[Βήματα](#page-7-1)

## <span id="page-2-0"></span>Ψηφιακό Εργαλείο Juxtapose

## <span id="page-2-1"></span>**Απαιτούμενα**

- 1. (αν οι εικόνες δεν είναι διαθέσιμες το internet) Dropbox λογαριασμό ώστε να ανέβουν οι εικόνες στο internet και να είναι προσβάσιμες με ένα link
	- a. Στο πλαίσιο αυτό, η Βιβλιοθήκη της Ανδρίτσαινας δημιούργησε δικό της dropbox λογαριασμό ώστε όλο το υλικό να είναι διαθέσιμο εκεί και να μη χρειάζεται ο κάθε αφηγητής να δημιουργήσει δικό του..

## <span id="page-2-2"></span>**Περιγραφή**

Το **Juxtapose** βοηθά τους αφηγητές να συγκρίνουν δύο πολυμέσα, φωτογραφίες ή GIF (κινούμενη εικόνα). Είναι ιδανικό για την επισήμανση του **τότε** / **τώρα** με σκοπό την ανάδειξη αλλαγών στην πάροδο του χρόνου (ανάπτυξη στον ορίζοντα της πόλης, αναγέννηση ενός δάσους κ.λπ.) ή **πριν** / **μετά** ιστορίες που δείχνουν τον αντίκτυπο μεμονωμένων δραματικών γεγονότων (φυσικές καταστροφές, διαμαρτυρίες, πόλεμοι, και τα λοιπά.)

Παράδειγμα σελίδας στην οποία έχει ενσωματωθεί το εργαλείο: <https://interaktiv.morgenpost.de/berlin-1945-2015/>

Σελίδα από το knighlab με περισσότερο υλικό: <https://juxtapose.knightlab.com/>

## <span id="page-2-3"></span>**Υλικό που απαιτείται για τη δημιουργία**

- Τα 2 urls των εικόνων: αυτή που θα εμφανίζεται αριστερά και εκείνη που θα είναι δεξιά
- Για καθεμιά από τις εικόνες, προαιρετικά
	- Λεζάντα
	- Δικαιώματα φωτογραφίας σε περίπτωση που εικόνα δεν μας ανήκει

## <span id="page-2-4"></span>**Οδηγίες δημιουργίας**

<span id="page-2-5"></span>Βήματα

- 1. Επιλέξτε δύο εικόνες. Οι εικόνες πρέπει να μεταφορτωθούν στο διαδίκτυο (έχουν τις δικές τους διευθύνσεις URL) ή να αποθηκευτούν στο Dropbox.
- 2. Μεταφερθείτε στον παρακάτω σύνδεσμο <https://juxtapose.knightlab.com/#make>

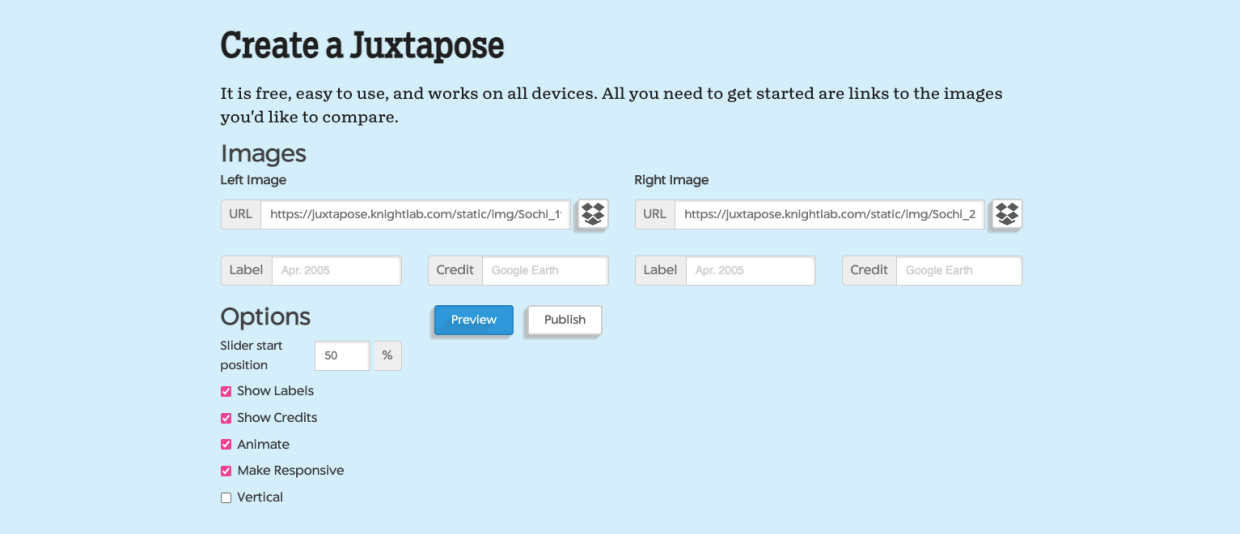

- 3. Στα αντίστοιχα πεδία εισάγετε τα στοιχεία των εικόνων. Στη σελίδα περιλαμβάνεται το Preview embed στο οποίο μπορείτε να παρακολουθείτε την ίδια στιγμή κάθε αλλαγή που κάνετε στο εργαλείο
	- a. **Url**: το λινκ της εικόνας
	- b. **Label**: (προαιρετικά) είναι ο τίτλος που θα εμφανίζεται επάνω στην εικόνα
	- c. **Credits**: (προαιρετικά) τα δικαιώματα της φωτογραφίας, θα εμφανίζονται κάτω από τις εικόνες
- 4. Με τα **options**, μπορείτε να παραμετροποιήσετε την εμφάνιση:
	- a. **Slider start position**: το σημείο από το οποίο ξεκινά το διαχωριστικό των εικόνων. Στο 50% ξεκινά από τη μέση. Παρακάτω στην εικόνα μπορείτε να δείτε τι γίνεται αν συμπληρώσουμε 20%

## **Preview Embed**

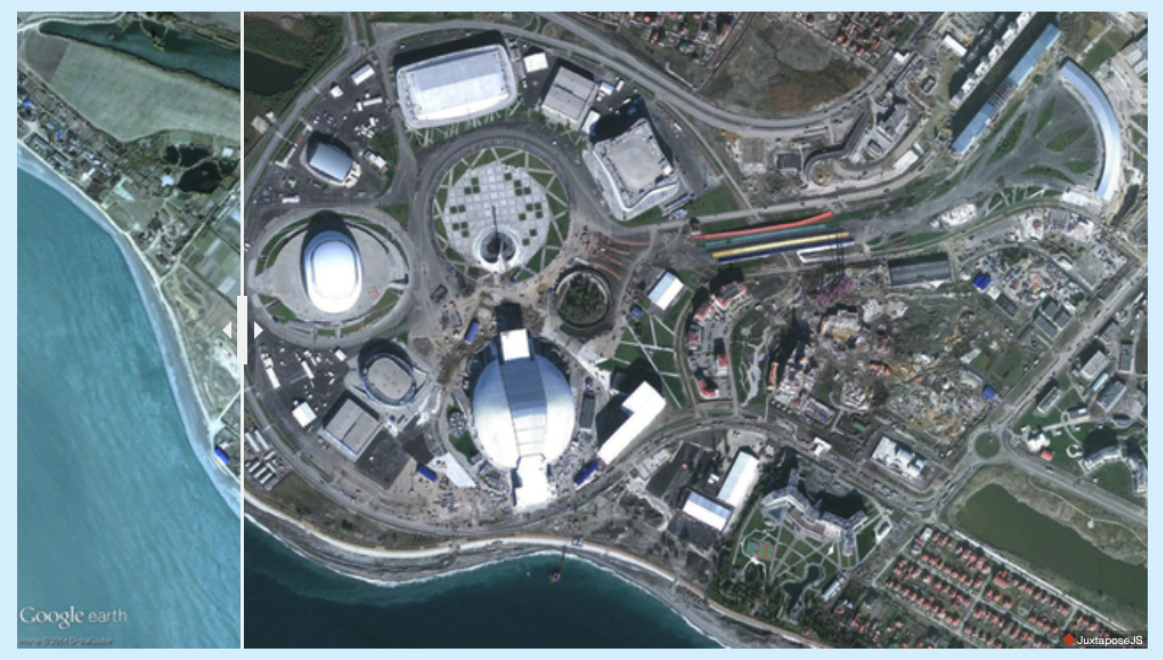

- b. **Show Labels**: το επιλέγουμε αν θέλουμε να φαίνονται οι λεζάντες που έχουμε εισάγει
- c. **Show Credits**: το επιλέγουμε αν θέλουμε να φαίνονται τα δικαιώματα των εικόνων που έχουμε εισάγει
- d. **Animate**: το αφήνουμε επιλεγμένο
- e. **Make Responsive**: το αφήνουμε επιλεγμένο, έχει να κάνει με την αυτόματη προσαρμογή στις διάφορες οθόνες
- f. **Vertical**: το επιλέγουμε σε περίπτωση που θέλουμε η εναλλαγή να γίνεται στον κάθετο άξονα και όχι οριζόντια που είναι το default. Ακολουθεί παράδειγμα με επιλεγμένο το vertical:

### **Preview Embed**

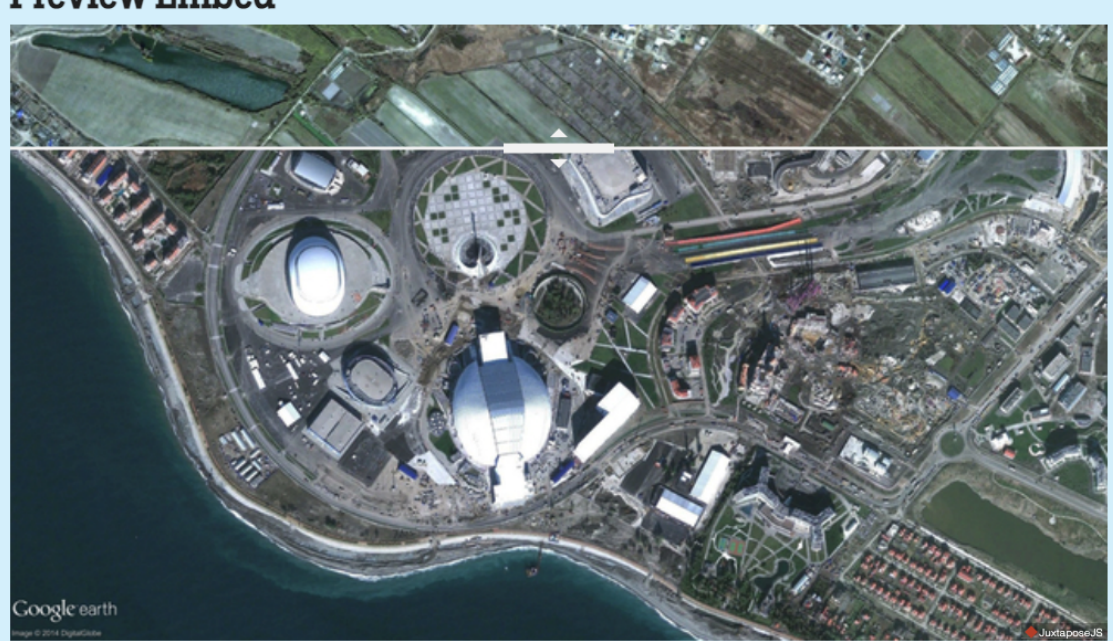

- 5. Κάντε κλικ στο κουμπί **Publish** για να γίνει η δημοσίευση.
- 6. Το knighlab θα σας παρέχει έναν σύνδεσμο κοινής χρήσης (**Share Link**) και έναν κώδικα ενσωμάτωσης iframe (**Embed**).
	- a. Μπορείτε να κάνετε copy το link και να το επικολλήσετε όπου επιθυμείτε
	- b. Εναλλακτικά, μπορείτε να αντιγράψτε τον κώδικα και να τον ενσωματώσετε στην ιστοσελίδα σας ώστε να μην χρειάζεται ο χρήστης να πατήσει link για να δει το αποτέλεσμα.

Preview Publish

**Share Link** 

To embed in a Medium blog post, copy the code in the box below and paste it on a line by itself where you want your juxtapose to appear. (Learn more about oEmbed.) If you update the settings, don't forget to click "Publish" again.

https://cdn.knightlab.com/libs/juxtapose/latest/embed/index.html?uid=631bf1be-7b8f-11ec-abb7-b9a7ff2ee17c

### Embed

Copy the code in the box below and paste it into your web page or CMS. If you update the settings, don't forget to click "Publish" again.

<iframe frameborder="0" class="juxtapose" width="100%" height="360" src="https://cdn.knightlab.com/libs/juxtapose/latest/embed/index.html? uid=631bf1be-7b8f-11ec-abb7-b9a7ff2ee17c"></iframe>

## <span id="page-6-0"></span>Ψηφιακό Εργαλείο Timeline

## <span id="page-6-1"></span>**Απαιτούμενα**

- 1. Gmail λογαριασμός
	- a. Αν δεν υπάρχει, οδηγίες δημιουργίας: <https://edu.gcfglobal.org/en/gmail/setting-up-a-gmail-account/1/>
- 2. (αν οι εικόνες που θα χρησιμοποιηθούν δεν είναι διαθέσιμες το internet) Dropbox λογαριασμό ώστε να ανέβουν οι εικόνες στο internet και να είναι προσβάσιμες με ένα link
	- a. Στο πλαίσιο αυτό, η Βιβλιοθήκη της Ανδρίτσαινας δημιουργησε δικό της dropbox λογαριασμό ώστε όλο το υλικό να είναι διαθέσιμο εκεί.

## <span id="page-6-2"></span>**Περιγραφή**

Το **TimelineJS** είναι ένα εργαλείο ανοιχτού κώδικα που δίνει τη δυνατότητα σε οποιονδήποτε να δημιουργήσει οπτικά πλούσια, διαδραστικά χρονοδιαγράμματα. Είναι πλήρως παραμετροποιήσιμο και επεξεργάσιμο χρησιμοποιώντας το Google spreadsheet.

Παράδειγμα:

[https://cdn.knightlab.com/libs/timeline3/latest/embed/index.html?source=1xuY4upIooEeszZ\\_lC](https://cdn.knightlab.com/libs/timeline3/latest/embed/index.html?source=1xuY4upIooEeszZ_lCmeNx24eSFWe0rHe9ZdqH2xqVNk&font=Default&lang=en&initial_zoom=2&height=100%) [meNx24eSFWe0rHe9ZdqH2xqVNk&font=Default&lang=en&initial\\_zoom=2&height=100%](https://cdn.knightlab.com/libs/timeline3/latest/embed/index.html?source=1xuY4upIooEeszZ_lCmeNx24eSFWe0rHe9ZdqH2xqVNk&font=Default&lang=en&initial_zoom=2&height=100%)

Επίσημη Σελίδα: <http://timeline.knightlab.com/>

Βίντεο με οδηγίες (αγγλικά): <https://vimeo.com/143407878>

Υποστηρίζει πολυμέσα από σελίδες όπως Twitter, Flickr, YouTube, Vimeo, Vine, Dailymotion, Google Maps, Wikipedia, SoundCloud, Document Cloud κ.α.

## <span id="page-6-3"></span>**Υλικό που απαιτείται για τη δημιουργία**

## <span id="page-7-0"></span>**Οδηγίες δημιουργίας**

### <span id="page-7-1"></span>Βήματα

- 1. Μεταφερθείτε στον παρακάτω σύνδεσμο <http://timeline.knightlab.com/> και πατήστε το κουμπί **Make a Timeline**
- 2. Θα μεταφερθείτε στην παρακάτω εικόνα, πατήστε **Get the Spreadsheet template**

## **Make a Timeline**

TimelineJS works on any site or blog. Make your own in four easy steps. Having trouble? Watch our video, or see the help section below.

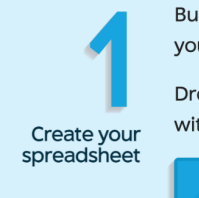

Build a new Google Spreadsheet using our template. You'll need to copy the template to your own Google Drive account by clicking the "Make a Copy" button.

Drop dates, text and links to media into the appropriate columns. For more about working with our template, see Making a timeline from a Google Spreadsheet

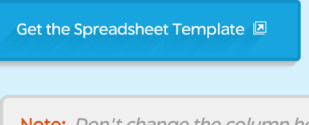

Note: Don't change the column headers, don't remove any columns, and don't leave any blank rows in your spreadsheet.

- 3. Αν δεν είστε συνδεδεμένοι στο Gmail σας, θα σας ζητήσει να κάνετε πρώτα είσοδο
- 4. Αν είστε, θα σας πάει σε μια σελίδα που θα σας ρωτάει Would you like to make a copy of **Official TimelineJS3 Template**? Πατήστε το κουμπί **Make a copy**
- 5. Θα σας μεταφέρει αυτόματα στο εργαλείο Google Spreadsheet. Το έγγραφο θα είναι αποθηκευμένο στο google drive σας ώστε να μπορείτε να το βρείτε όποτε το επιθυμείτε. Από αυτό το έγγραφο παραμετροποείτε το timeline

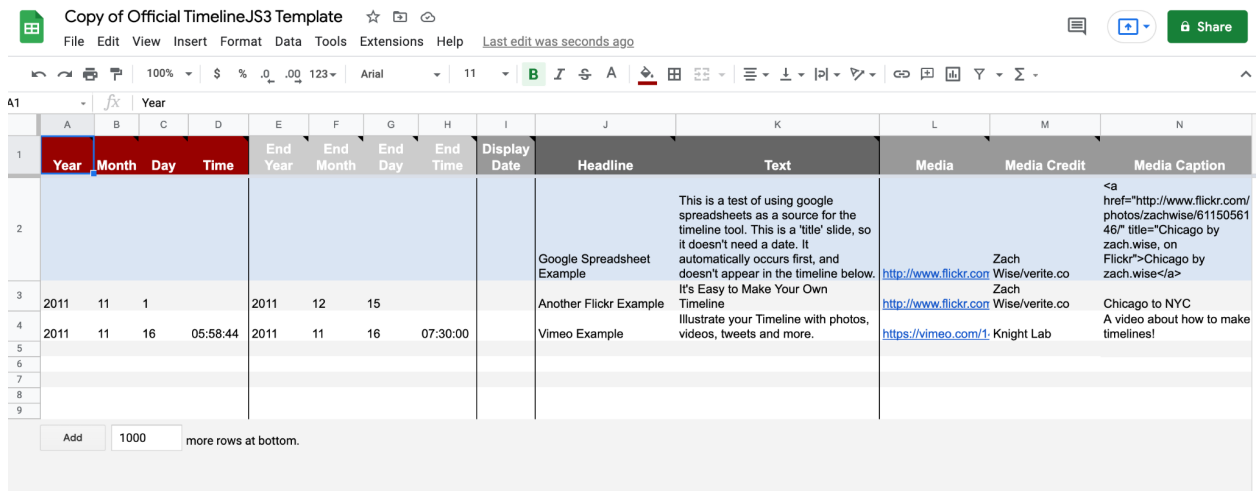

- 6. Συμπληρώστε κατάλληλα το template Google Spreadsheet
	- a. Κάθε γραμμή είναι ένα βήμα στο timeline
	- b. Η σειρά των γραμμών είναι και η σειρά του χρονολογίου
	- c. Μπορείτε να προσθέσετε όσες διαφάνειες θέλετε, προτείνεται όμως ο μέγιστος αριθμός να είναι 20 για να μην βαρύνει αρκετά το εργαλείο.
	- d. Η πρώτη γραμμή δεν έχει ημερομηνίες καθώς είναι η πρώτη διαφάνεια, δηλαδή ο τίτλος του timeline (αν δείτε είναι επιλεγμένο το title στη στήλη type). Μπορειτε να χρησιμοποιήσετε μόνο ένα title. Το title δεν εμφανίζεται στο χρονολόγιο
	- e. Στήλες:
		- i. **Year** / **Month** / **Day** / **Time**: ημερομηνία έναρξης σημείου στο χρονολόγιο
		- ii. **End Year** / **End Month** / **End Day** / **End Time**: ημερομηνία ολοκλήρωσης σημείου στο χρονολόγιο
		- iii. **Display Date**: η ημερομηνία (ή το κείμενο) που θέλουμε να εφανίζεται πάνω από τον τίτλο στο κείμενο. Αν μείνει κενό το display date, εμφανίζονται οι ημερομηνίες του χρονολογίου
		- iv. **Headline**: Τίτλος της διαφάνειας
		- v. **Text**: Κείμενο της διαφάνειας
		- vi. **Media**: (προαιρετικό) link από κάποιο πολυμέσο (εικόνα / video από το vimeo / link από τη wikipedia κτλ)
		- vii. **Media Credit**: (προαιρετικό) δικαιώματα του πολυμέσου (αν υπάρχουν)
		- viii. **Media Caption**: (προαιρετικό) λεζάντα πολυμέσου
		- ix. **Media Thumbnail**: (προαιρετικά) λινκ εικόνας που θέλουμε να εμφανίζεται στο χρονολόγιο για το πολυμέσο
		- x. **Type**: διαλέγουμε title στη περίπτωση της εισαγωγικής διαφάνειας
		- xi. **Background**: το background του συγκεκριμένου βήματος στο χρονολόγιο. Μπορεί να είναι το λινκ κάποιας εικόνας ή ο hex κωδικός (πχ #333333) κάποιου χρώματος <https://www.color-hex.com/>
	- f. Περισσότερες οδηγίες: <http://timeline.knightlab.com/docs/using-spreadsheets.html>
- 7. Αφού ολοκληρώσετε την συμπλήρωση του εγγράφου, δημοσιεύστε το google spreadsheet.
	- a. Στο μενού **File**, επιλέξτε "**Share"** > "**Publish to Web**" και, στη συνέχεια, αντιγράψτε τη διεύθυνση URL του εγγράφου google spreadsheet από τη γραμμή εργαλείων του προγράμματος περιήγησης.
- 8. Επικολλήστε τη διεύθυνση URL στη διεύθυνση <http://timeline.knightlab.com/#make> στο πλαίσιο "Generate your timeline" και, στη συνέχεια, πατήστε Enter.
- 9. Παρακάτω στη σελίδα μπορείτε να δείτε το σημείο **Preview Embed** στο οποίο προβάλλεται το τελικό αποτέλεσμα
- 10. Σε αυτό το σημείο, το knighlab θα σας παρέχει έναν σύνδεσμο κοινής χρήσης και έναν κώδικα ενσωμάτωσης iframe.
	- a. Μπορείτε να κάνετε copy το link και να το κοινοποιήσετε όπου επιθυμείτε
	- b. Εναλλακτικά, Αντιγράψτε τον κώδικα και επικολλήστε τον στην ιστοσελίδα σας.

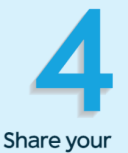

timeline

#### **Share Link**

Use this to link directly to your timeline.

If you're embedding on Medium.com or other oembed-aware services, just paste this link on a line by itself where you want your timeline to appear.

https://cdn.knightlab.com/libs/timeline3/latest/embed/index.html?source=1iNrGcxaxXcvQQzKDvF6-9XWgDZZP4jHXoHcUiku5bc0&font=Default&lang=en&initial\_zoom=2&height=650

#### Embed

Copy this embed code and paste it on your site where you want your timeline to appear (just like a YouTube video).

<iframe src='https://cdn.knightlab.com/libs/timeline3/latest/embed/index.html? source=1iNrGcxaxXcvQQzKDvF6-9XWgDZZP4jHXoHcUiku5bc0&font=Default&lang=en&initial\_zoom=2&height=650' width='100%' height='650' webkitallowfullscreen mozallowfullscreen allowfullscreen frameborder='0'>

Preview

Open Preview in a new window  $\boxtimes$ 

 $\overline{\mathscr{L}}$